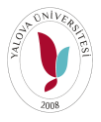

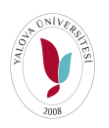

 $\mathbf{U} \mathbf{D} \mathbf{U} = \mathbf{U} \mathbf{D} \mathbf{V} \mathbf{D} \mathbf{U}$ **1-** Öğrenciler Canlı Derslere UBYS üzerinden giriş yapmaktadır. **<http://ubs.yalova.edu.tr/>** adresinden UBYS giriş yapılır. Kullanıcı kısmına öğrencilerin sadece öğrenci numarasını yazması gerekmektedir. Doğrulama yaptıysanız şifreniz kişisel mail adresinize gelen şifredir.

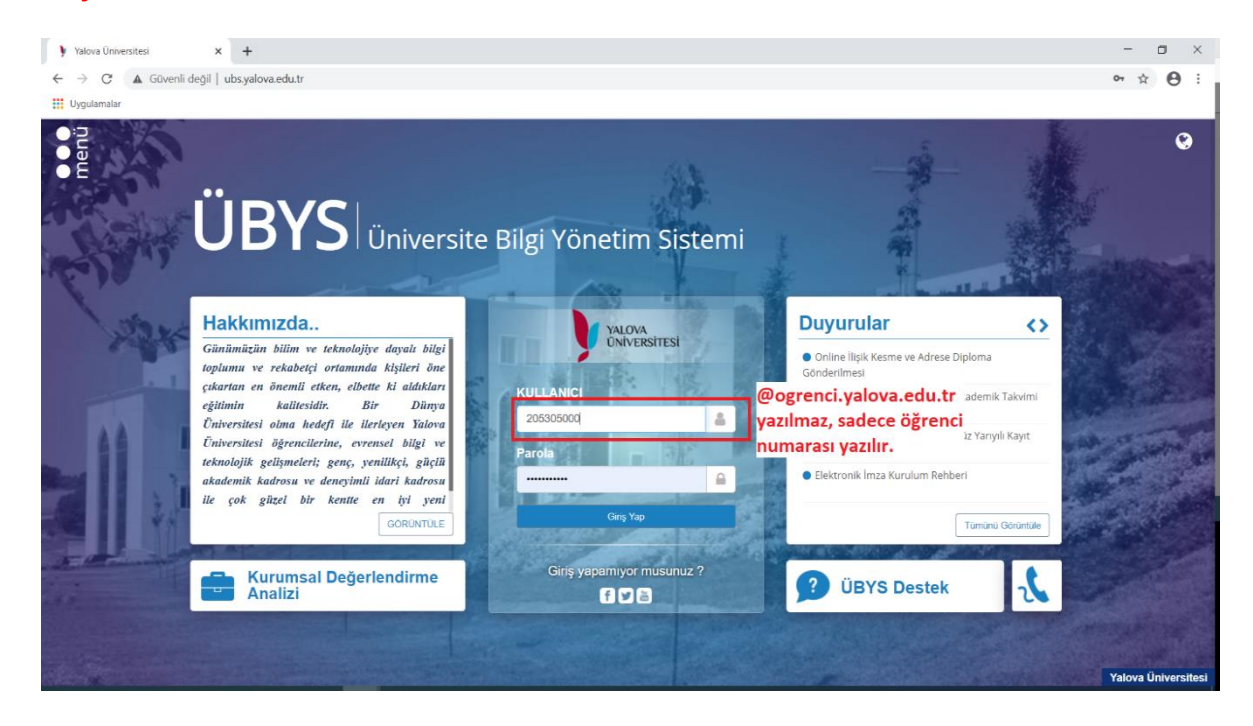

**UBYS giriş hatası alındığında** öğrencilerin [dogrulama.yalova.edu.tr](http://dogrulama.yalova.edu.tr/) adresine gidip DOĞRULAMA butonuna basmaları TC kimlik numaraları ve sisteme kayıtlı e-posta adresleri ile doğrulama yapmaları gerekmektedir.

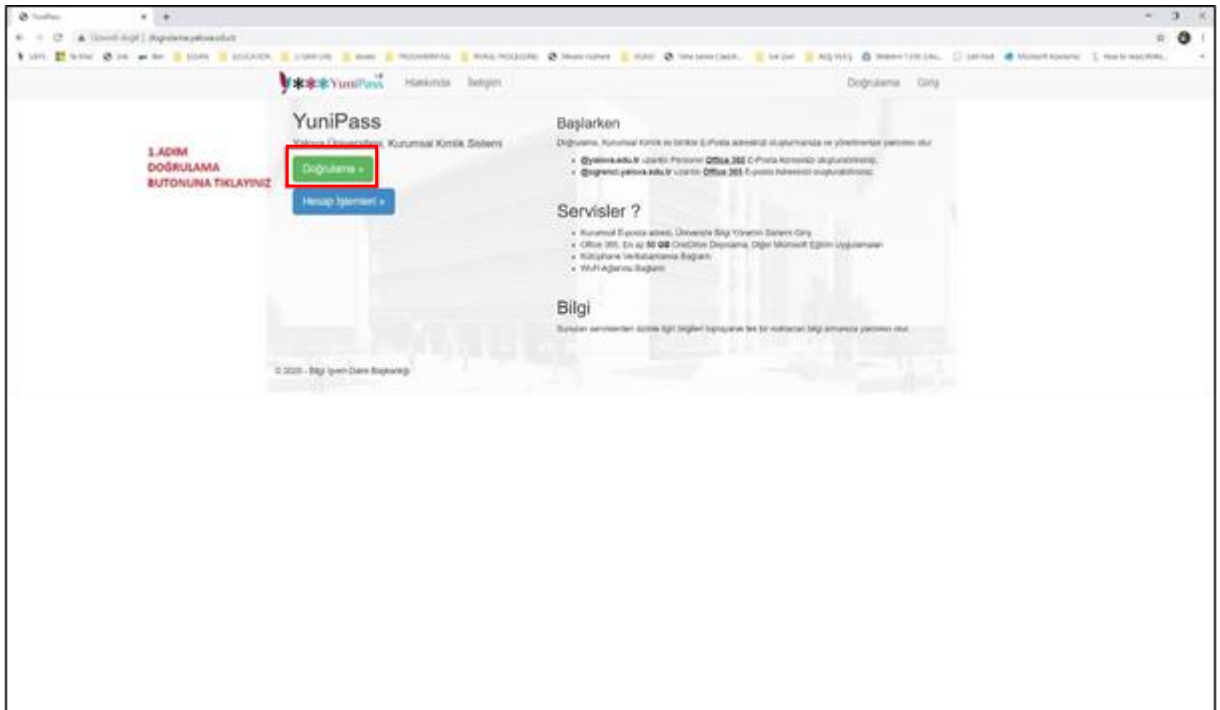

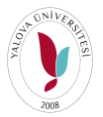

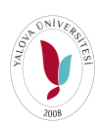

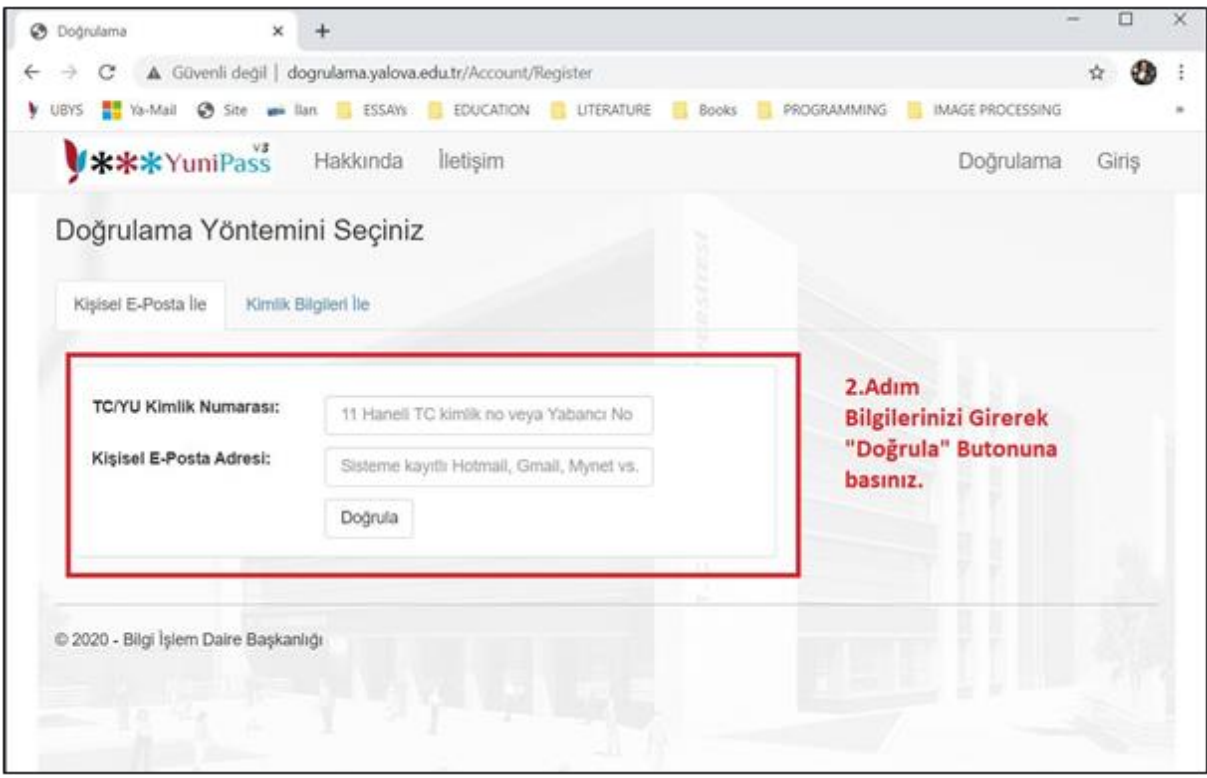

Mail şifreleri doğrulama işleminde kullandıkları e-posta adreslerine gelecektir.

Mail adresiniz **öğrencinumaranız@ogrenci.yalova.edu.tr** olacaktır. [mail.yalova.edu.tr](http://mail.yalova.edu.tr/) adresinden mail adresinize giriş yaparak mail adresinizi onaylamanız gerekmektedir. Doğrulama işleminde kullandığınız mail adresinize gelen geçici parola hem UBYS sistemine girişte hem de mail adresine girişte kullanılacak tek paroladır.

Doğrula işlemi sırasında hata alıyorsanız öncelikle **Birim Öğrenci İşleriniz** ile iletişime geçerek sistemde kayıtlı olan iletişim bilgilerinizin (Kişisel e-posta adresiniz ve Telefon numaranız) güncellenmesini isteyiniz. Bilgi güncellenmesi işleminden sonra doğrulama işlemini tekrar yapınız. Yine hata alıyorsanız. bilgiislem@yalova.edu.tr adresine öğrenci numaranız ve kimlik numaranızı içeren doğrulama yapamadığınıza yönelik mail atınız.

#### **Şifrenizi Değiştirmek İsterseniz.**

Yine [dogrulama.yalova.edu.tr](http://dogrulama.yalova.edu.tr/) adresinden sağ üst köşede yer alan GİRİŞ butonuna tıklayınız. İlgili alanlara bilgileriniz alttaki görselde yer alan şekilde girerek şifre değiştirme işlemlerinizi gerçekleştirebilirsiniz.

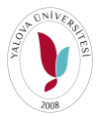

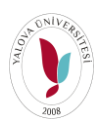

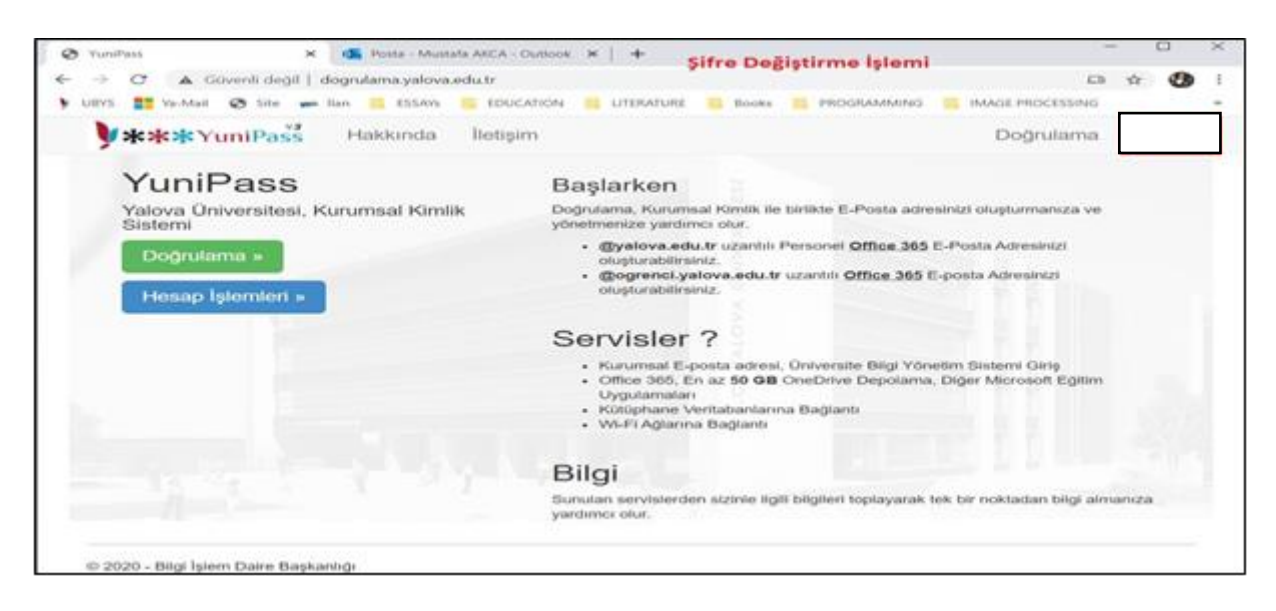

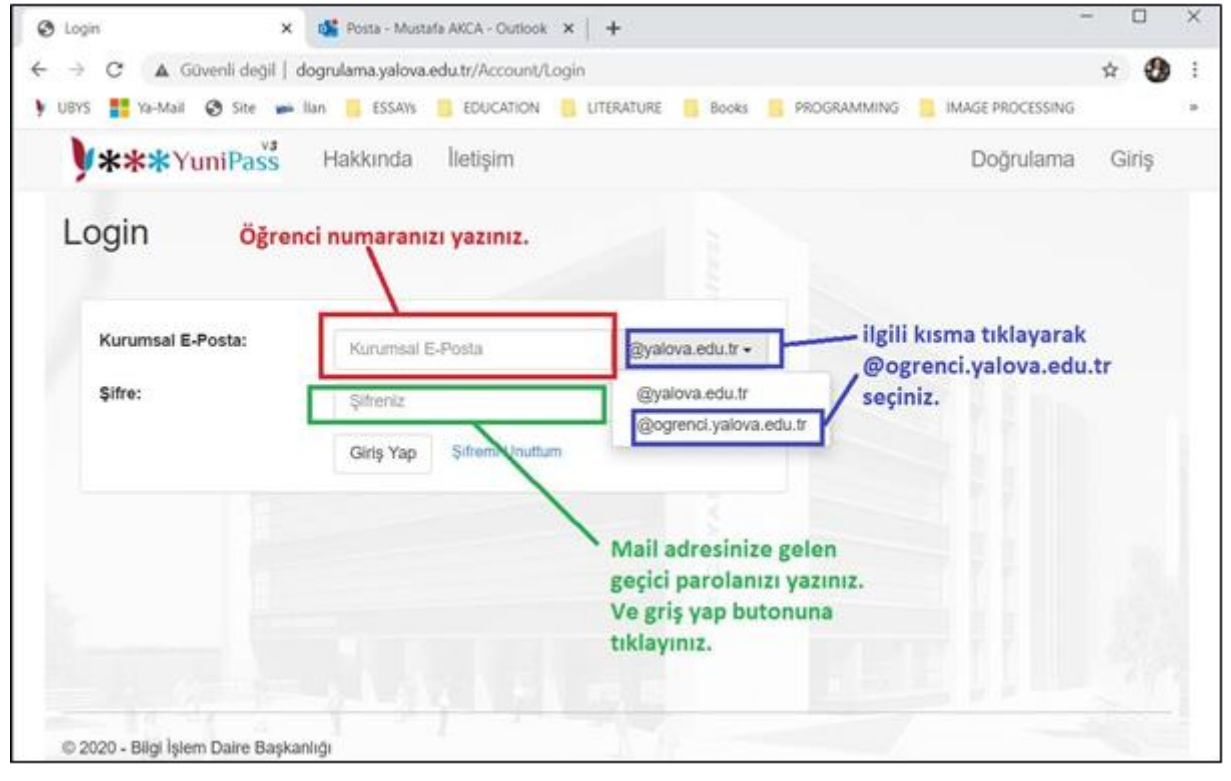

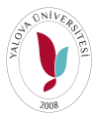

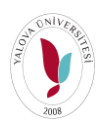

#### **2- UBS den Yapılan Canlı Derse Giriş**

UBS sistemine giriş yapıldıktan sonra sol tarafta Menü'den "Öğrenci Bilgi Ekranı" seçilerek gelen ekranda Canlı Derslerim butonuna tıklanır.

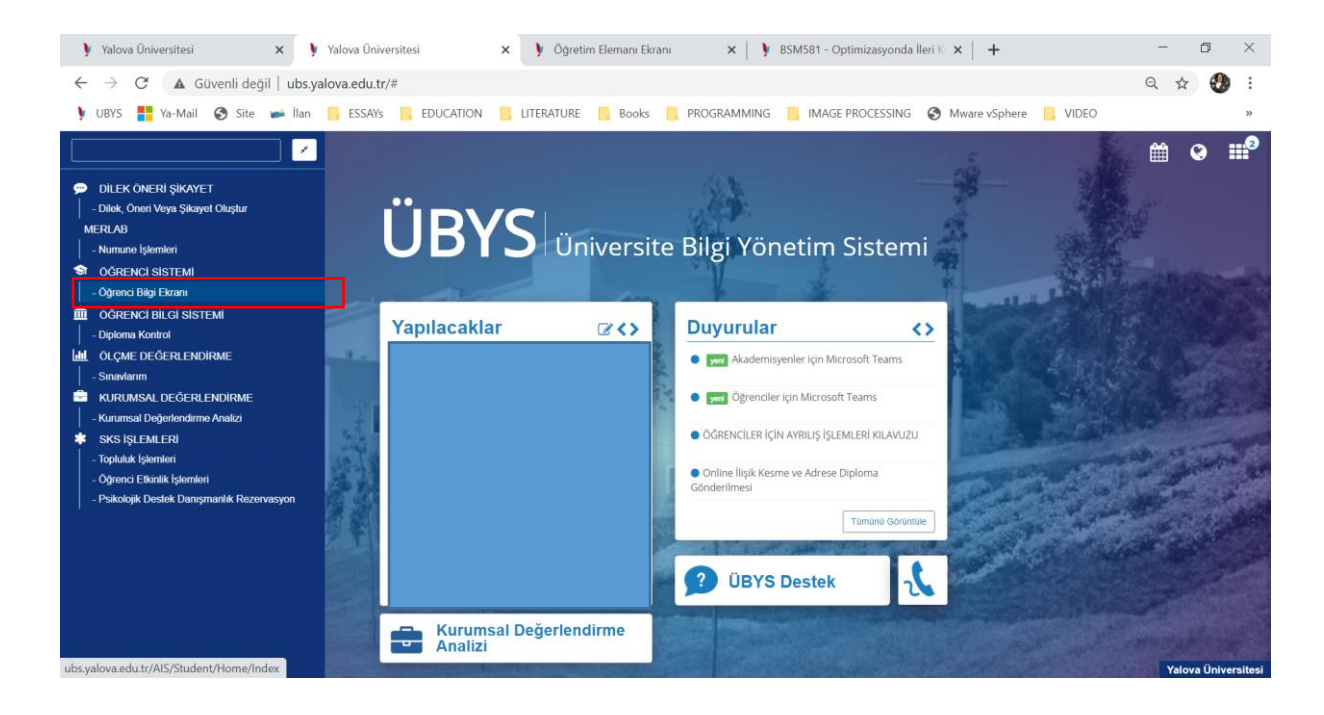

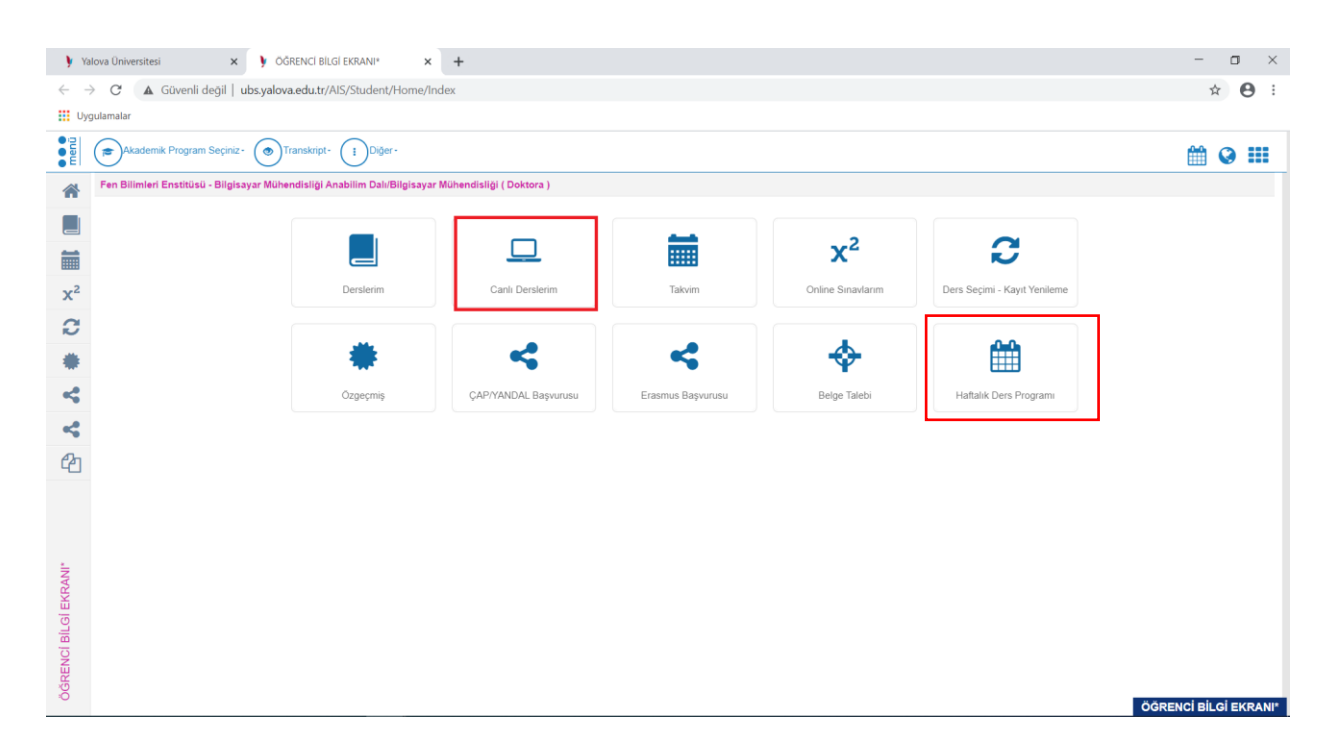

Ekrana, öğretim elemanları tarafından hazırlanmış derslerin bilgileri gelecektir. Canlı Dersleriniz Haftalık Ders Programına uygun şekilde aktif olacaktır. Haftalık ders programınızı Dersiniz 10:30'da başlıyor ise Derse Katıl butonu dersin başlamasına 2 dakika kala aktif olacaktır. Haftalık Ders Programına öğrenci menüsünden (üst görselde gösterilmiştir.) erişilir

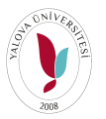

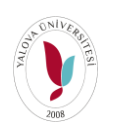

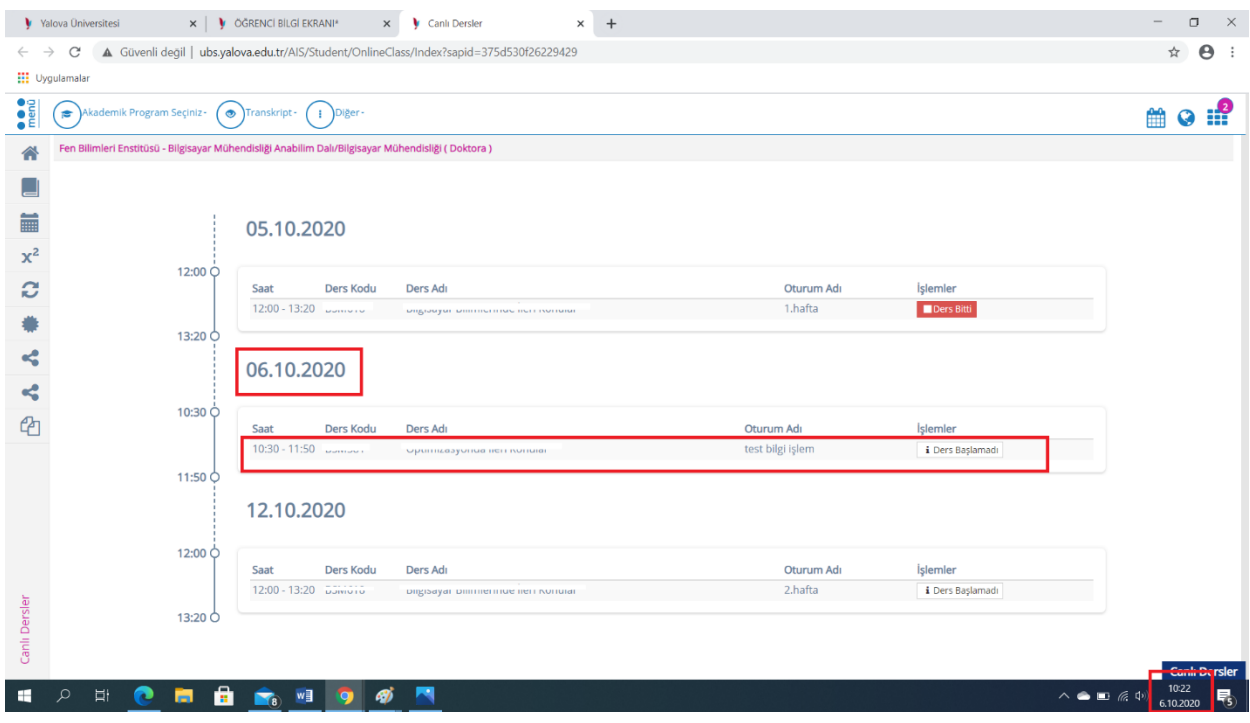

Link aktif olmaması durumunda **Ctrl+Shift+R** basılabilir ya da sayfa yenilenebilir.

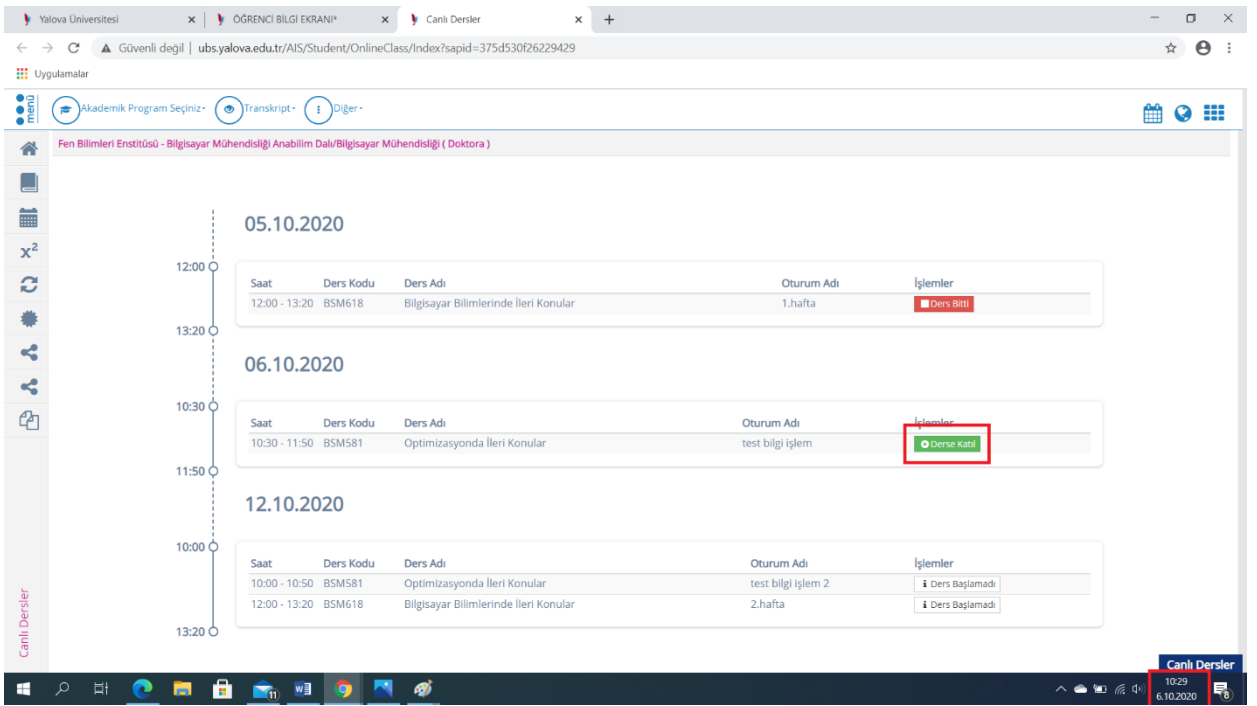

"Derse Katıl" butonuna tıklanarak Canlı Derse dahil olunmaktadır. Gelen ekranda "**Sadece Dinleyici"** butonuna tıklanır.

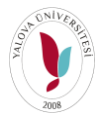

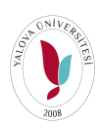

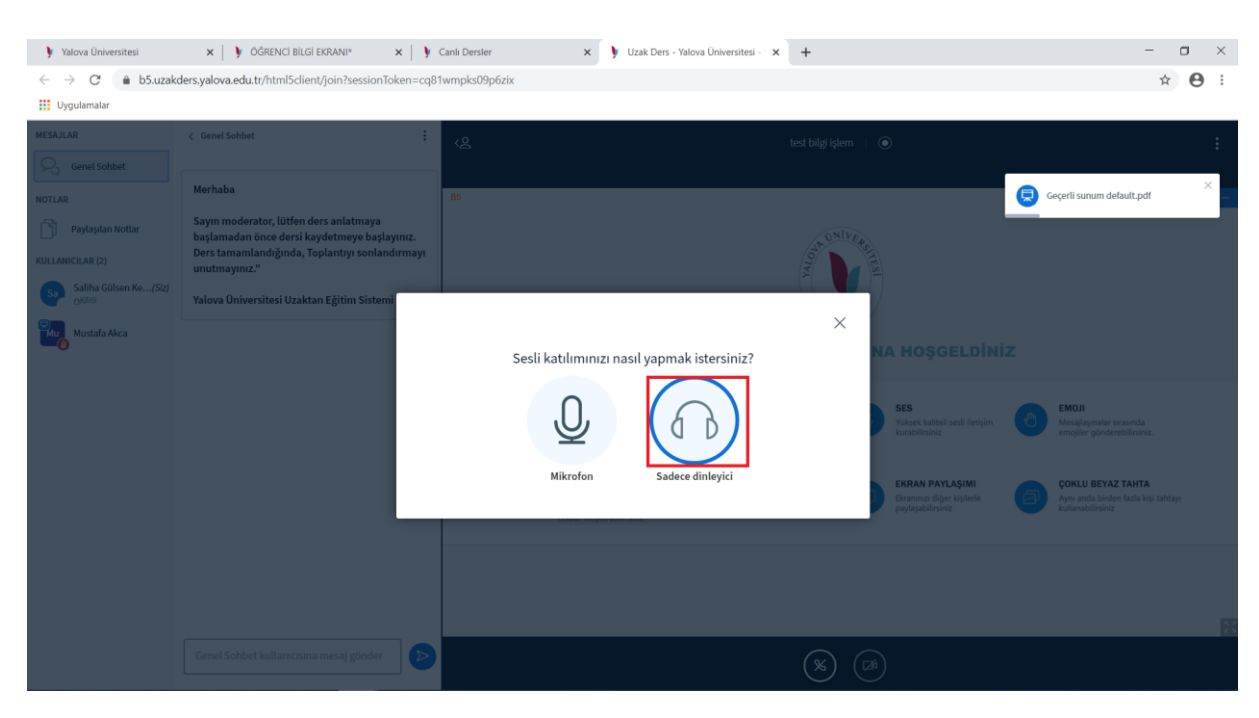

Hocanızın söz hakkı vermesi durumunda sizin kilidinizi kaldırması gerekmektedir. Mikrofonunuz çalışıyorsa, Hocanız kilidinizi kaldırdıktan sonra aşağıdaki görselde ki SESİ BIRAK butonuna tıklayıp, SESE KATIL butonuna basmanız ve mikrofonu seçmeniz gerekmektedir.

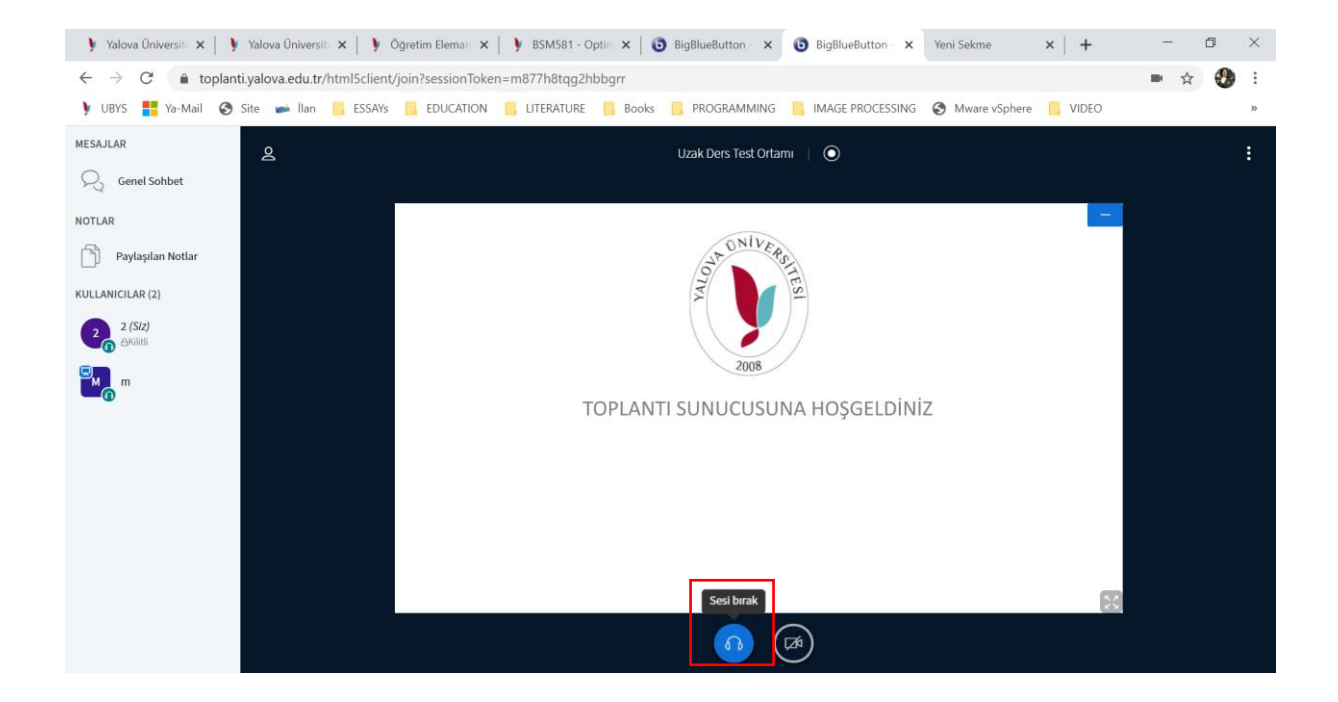

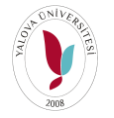

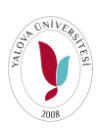

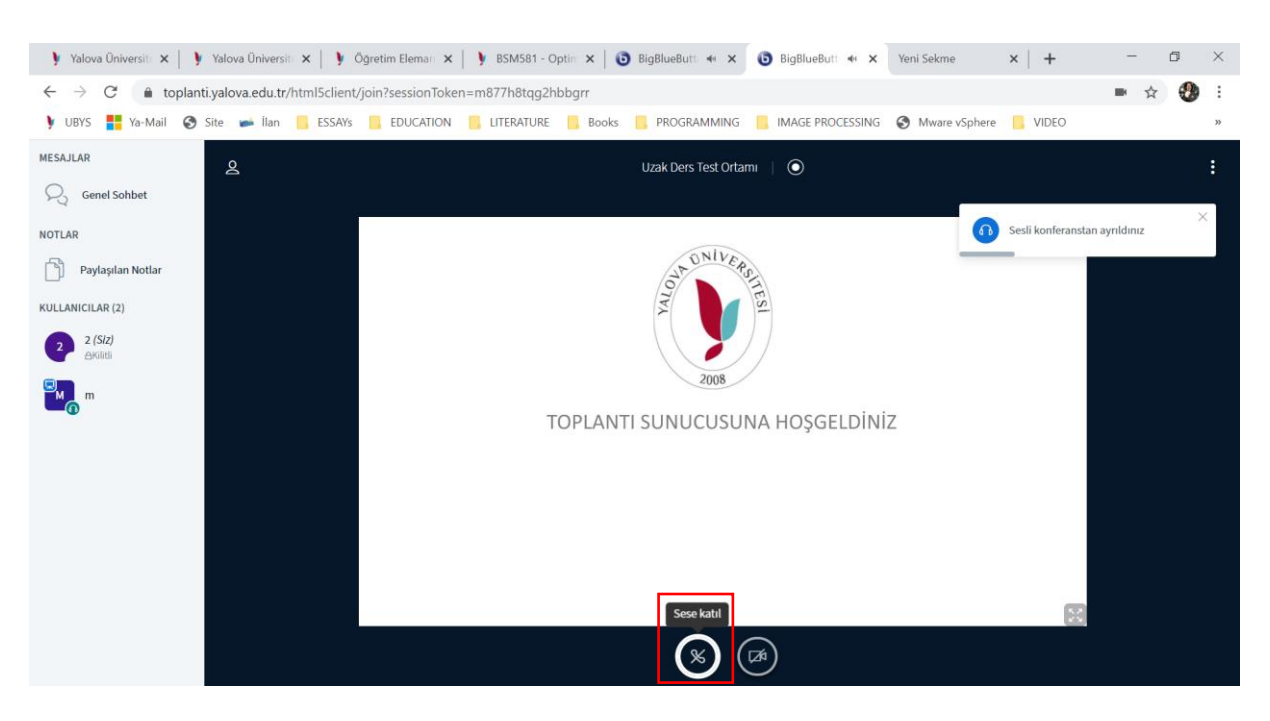

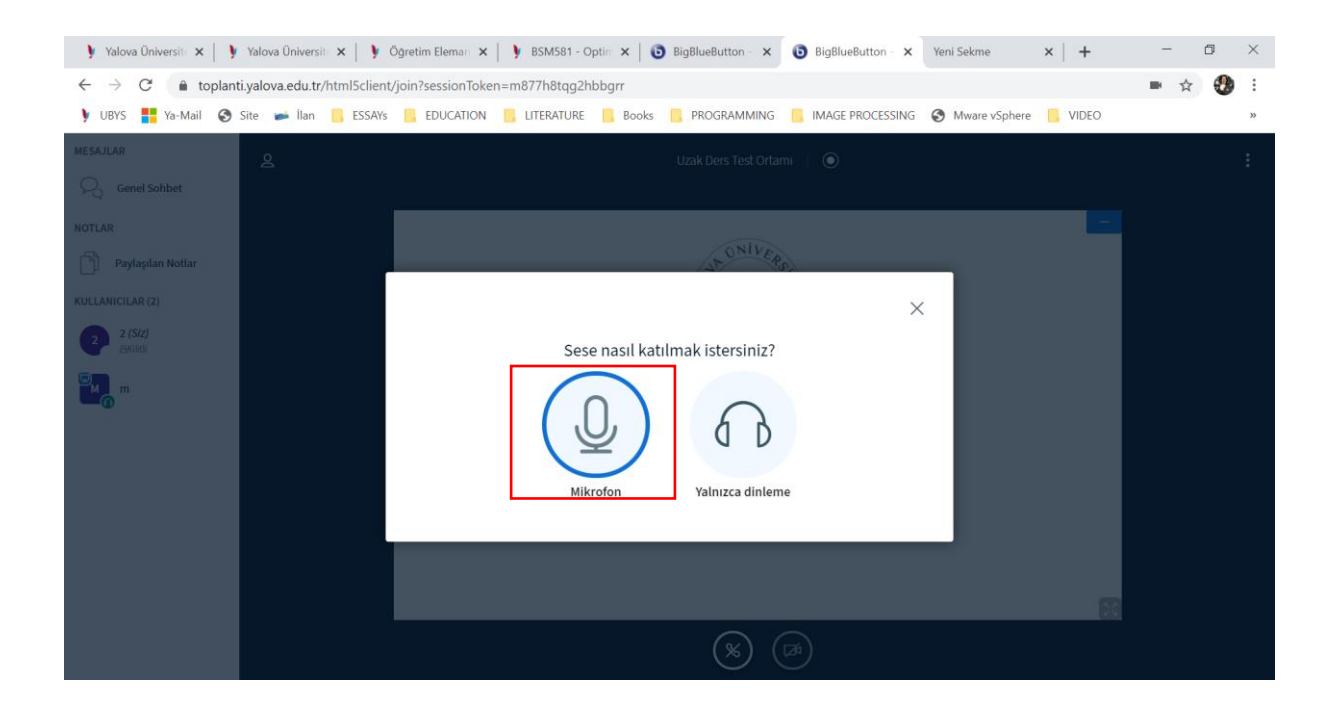

Ders bittikten en geç sonra gün içerisinde sisteme dersin kaydı düşmektedir.

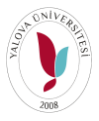

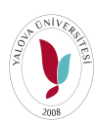

# UBS UBS BAŞKANLIĞI- <sup>2020</sup> **3- UBS den Ders İçeriklerine Giriş**

Ders içeriklerinize ve kaydedilmiş canlı derslerinize ulaşmak için Öğrenci Bilgi Ekranı'nda "Derslerim" butonuna tıklanır.

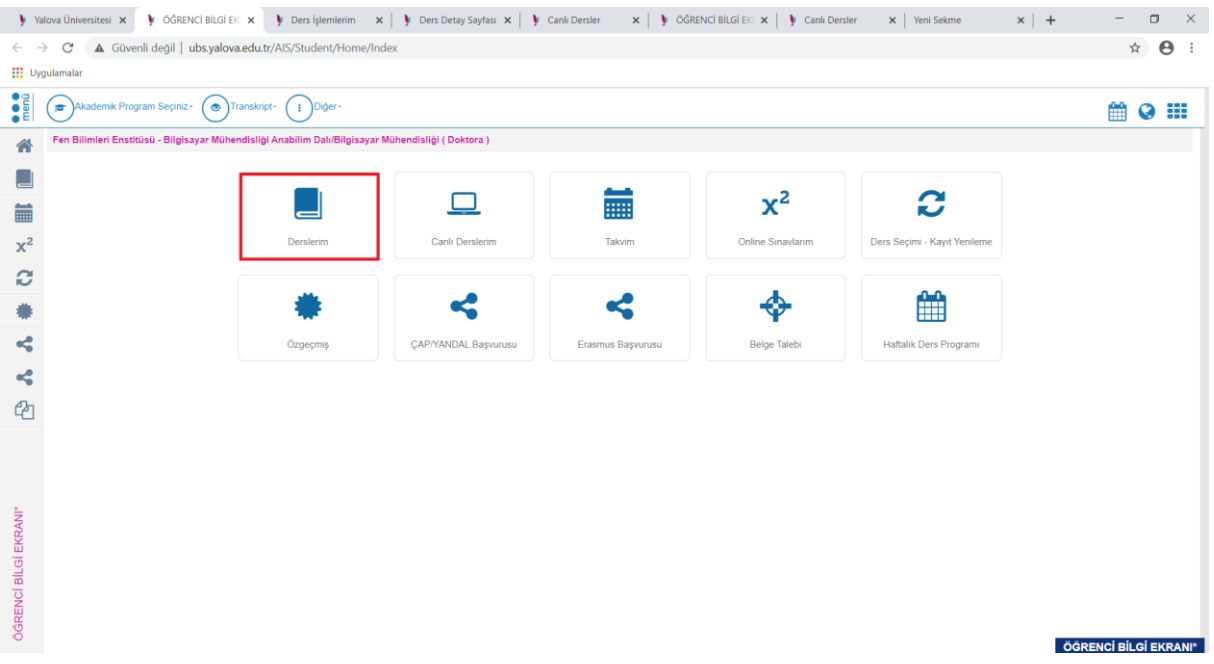

Derslerim ekranında istediğiniz dersin Ders Detayına gitmek için Ders Kodunun üzerine tıklanır.

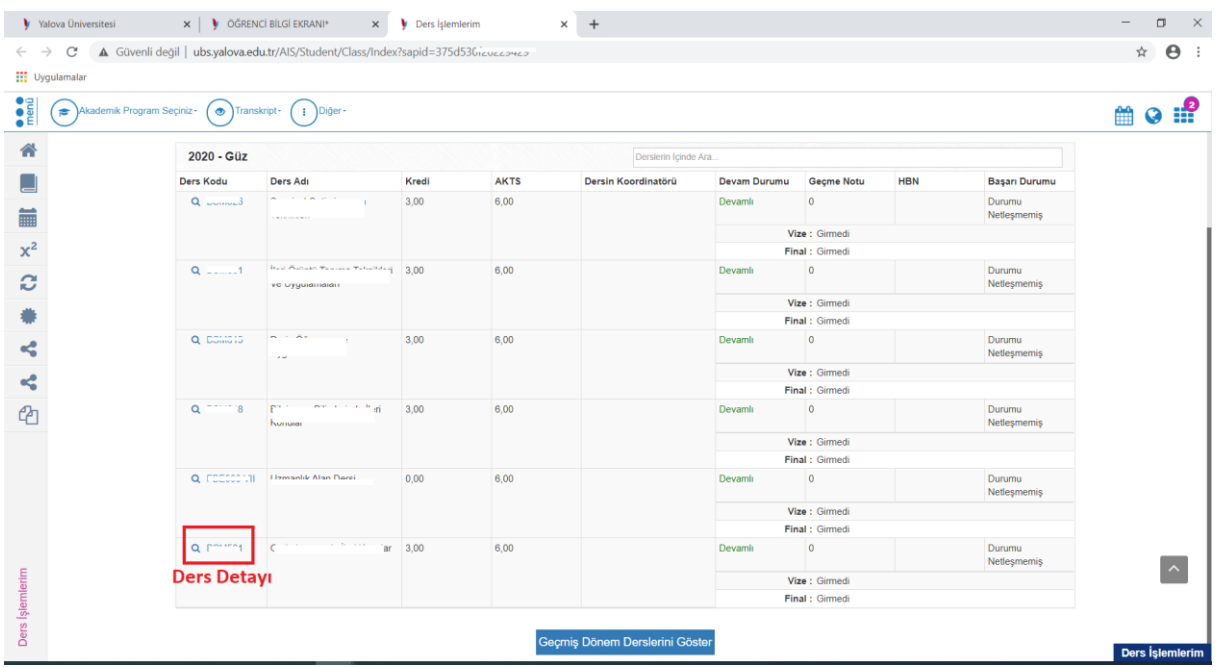

Ders Detay Sayfasında söz konusu haftanın içeriğinde Canlı Ders kaydı görünmektedir. Kayıt hazır olduğunda İşlemler kısmında "İzle" butonu aktif olacaktır. Hocanızın yüklediği ders içerik kaynaklarını da buradan görüntüleyebilirsiniz, hocanız kaynakları indirilebilir olarak yüklediyse indirebilirsiniz.

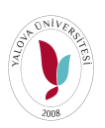

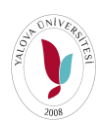

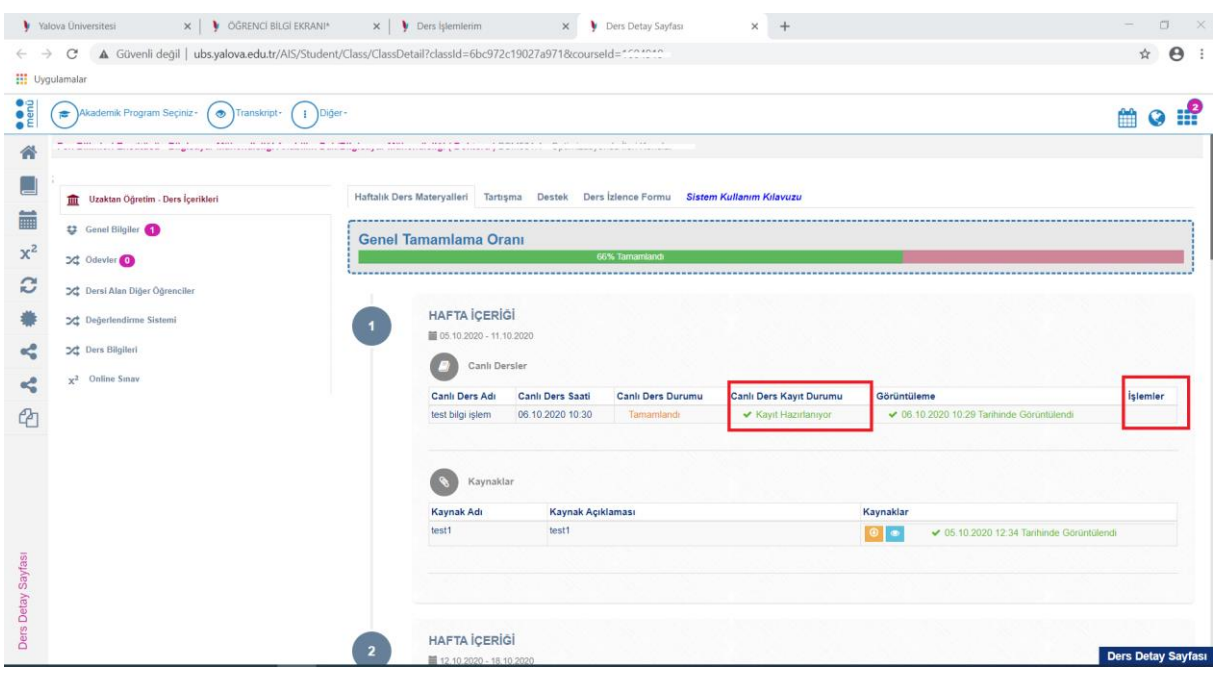